# **Building Owner<br>Express Llear Cuid** User Guide

The following instructions are provided to assist Building Owners in navigating a Building Reports Canada online portal. The first section of this guide will cover logging in to the online portal and keeping your account information updated. The second section of the guide will cover accessing inspection reports and details about several parts of the reports relevant to Building Owners. The last section of the guide covers optional online portal features which, depending on the service company, may or may not be available to Building Owners.

# Section 1 - Building Owner Accounts

A Building Reports Canada online portal allows service companies to provide online inspection report access to Building Owners. When your account is created, you will receive an e-mail providing you with your login information. This section of the guide will demonstrate how you can login to your account and keep your account information updated.

#### Logging In To Your Account

To access your account and inspection reports online, open your Internet browser and go to www.buildingreports.com. Locate the login fields shown below on the top right portion of the web page:

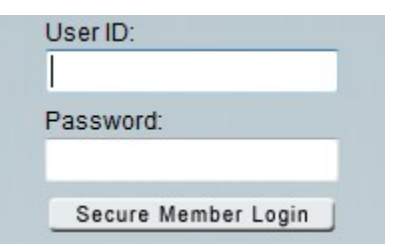

Enter the User ID and Password for your account and click on the 'Secure Member Login' button to continue. Passwords are case sensitive.

If you have forgotten your password, leave the fields blank and click on 'Secure Member Login'. On the next page click on the 'Forgot Your Password?' link to have it sent to your e-mail address. If you do not remember your User ID, you will need to contact your service company.

#### Editing/Updating Your Account Information

As a Building Owner, it is important that you keep your account information up to date in our system. Should your service company need to contact you, they can reference this information in their online portal. Also, if your e-mail address is incorrect, you will not receive automated messages from our system including requests for copies of inspection reports and forgotten passwords.

#### **EDIT MY ACCOUNT**

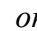

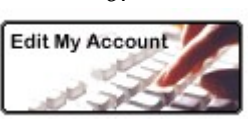

 $\overline{or}$  Click on either the 'EDIT MY ACCOUNT' link in the menu on the left side of the web page or on the 'Edit My Account' button in the Welcome box at the top of the page to access your account information.

On the next page, update any account information that has changed. When you have finished updating your account, scroll to the bottom of the page and click on the 'Next Page' button to save your information. You will see a message confirming that the changes have been applied.

# Section 2 - Inspection Reports

#### Accessing Your Reports

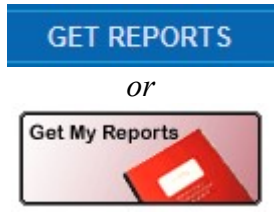

After logging in, click on either the 'GET REPORTS' link in the menu on the left side of the web page or on the 'Get My Reports' button in the Welcome box at the top of the page to go to the Inspection Log. At the top of the Inspection Log we have provided tools to help you locate the inspection report you are looking for. See below for an explanation of the tools.

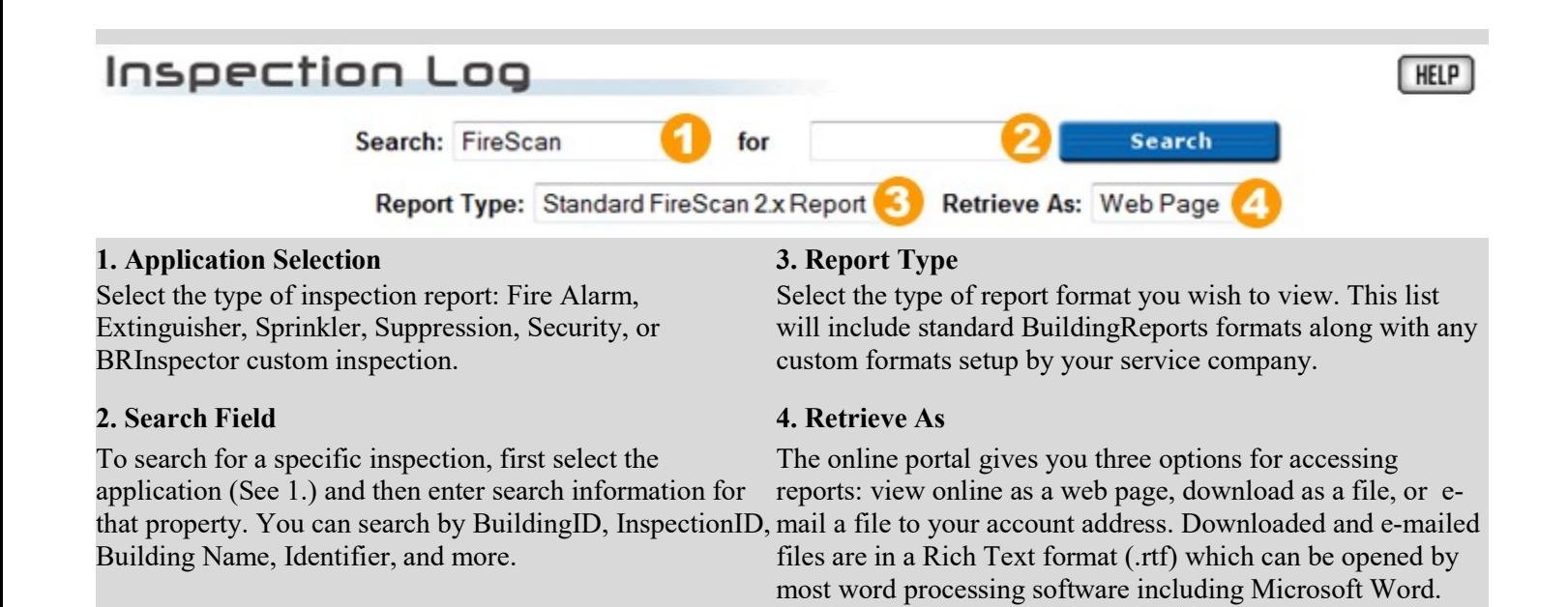

After you have made your selections in the tools above, a list of all inspections meeting your criteria will be displayed. To sort the information in the list, you can click on any of the hyperlinked (underlined) column headings. See below for an explanation of the information shown in this list.

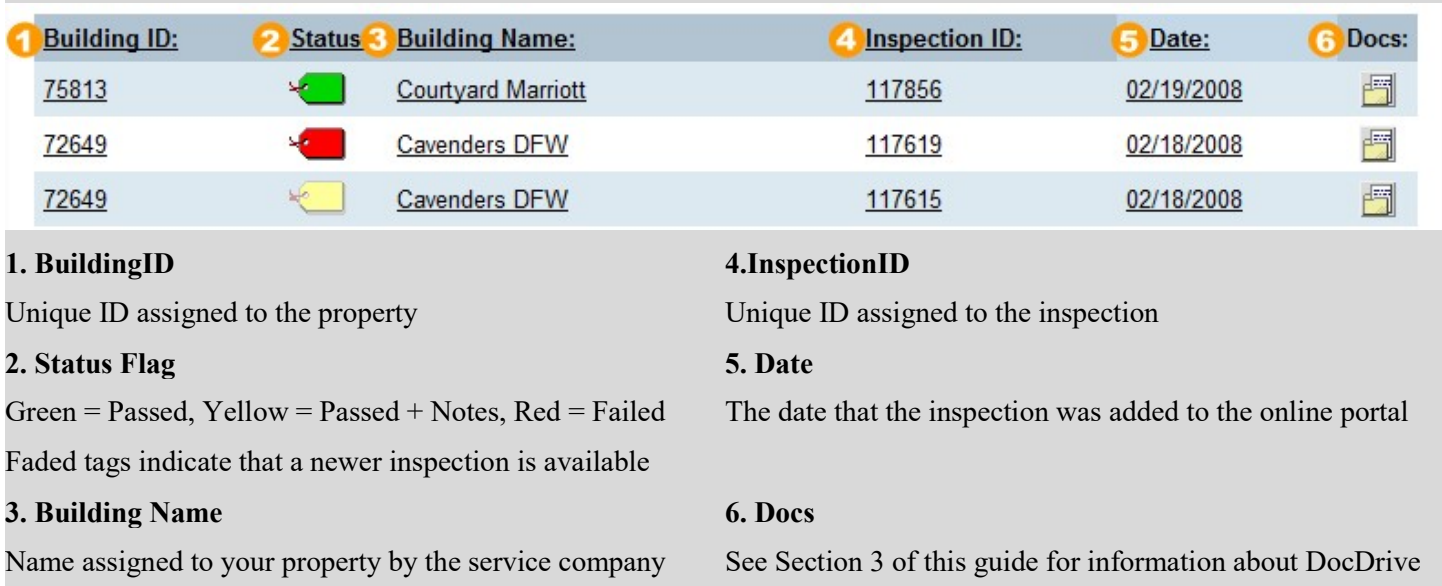

To view an inspection report, click on the name of the building. What happens next depends on what you have selected in the 'Retrieve As' field at the top of the page.

Web Page: A new page will open showing your inspection report.

- **Download:** Your browser will open a download dialog that will enable you to Open or Save the file.
- **E-Mail:** A new page will open confirming that the report was sent to the e-mail address in your account information

# Section 3 - Optional Portal Features

All of the features shown in this section of the guide are optional features that your service company can elect to use. If you have questions about whether or not you can access these features, contact your Service Company

#### Service Authorizations

Through the online portal, you can authorize repairs for failed devices when viewing the inspection report as a web page.

To start, you will need to go to 'Get My Reports' and change the 'Retrieve As' field to 'Web Page'. Next, select an inspection that has failed devices (indicated by a red Status Tag). Use the Report Navigation links or scroll down to the 'Proposed Solutions Report' section. See below for an explanation of the features and how to authorize repairs.

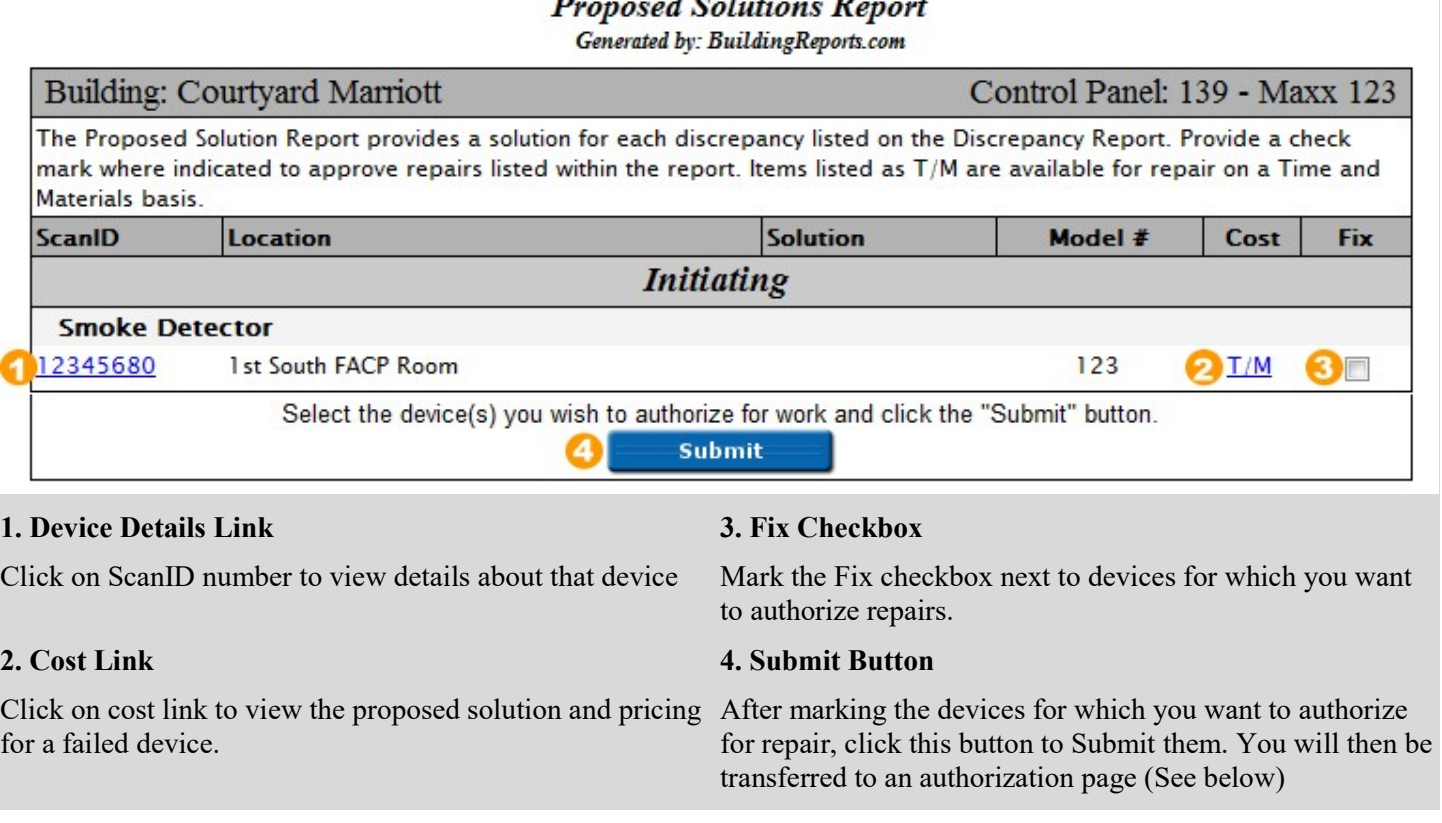

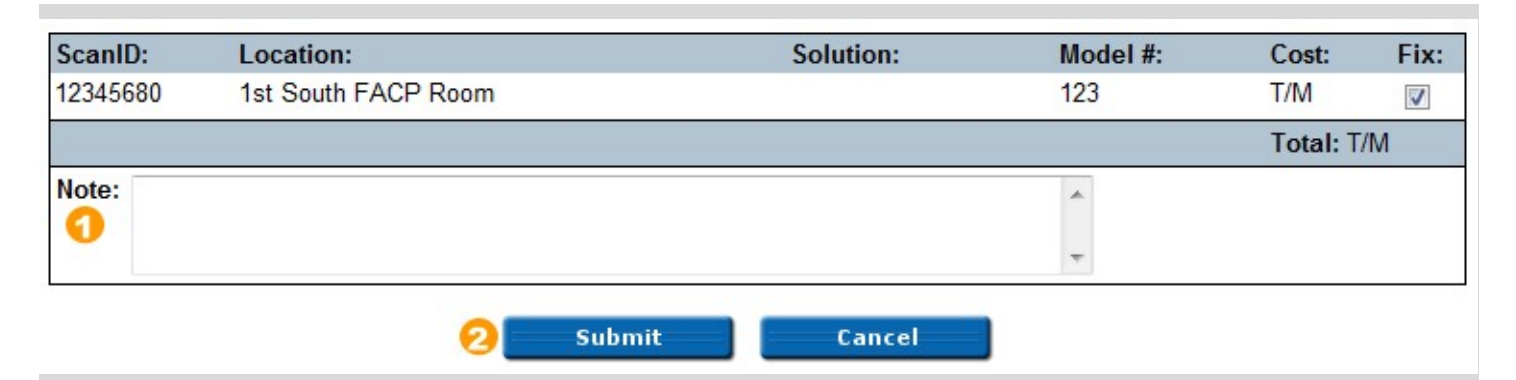

Enter any notes (see 1 above) and then click Submit (see 2 above) to send the authorization to you service company.

# Embedded Codes and Standards

Another optional feature, Embedded Codes and Standards allows you to view the NFPA code that addresses each failed device. To start, you will need to go to 'Get My Reports' and change the 'Retrieve As' field to 'Web Page'. Next, select an inspection that has failed devices (indicated by a red Status Tag). Use the Report Navigation links or scroll down to the 'Discrepancy Report' section.

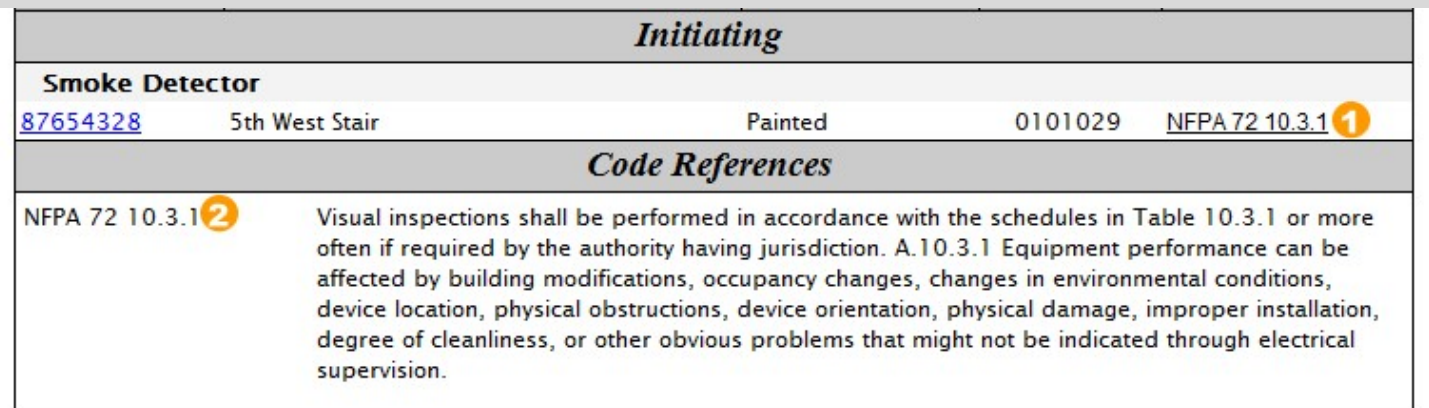

Next to each failed device will be a link that gives the chapter and section of the NFPA code (See 1 above). Click on link and the page will automatically scroll to the Code References section (See 2 above) for that device. In that section you can read the entire code text that relates to the device discrepancy. Depending on the code enforcement in your area, it will reference the 1999, 2002, or 2007 version of the codes.

### **DocDrive**

The last optional feature that may be of interest to you is DocDrive. DocDrive provides storage space to save documents with an inspection that are not part of a normal inspection report. This may include invoices, services tickets, or digital photos.

To start go to 'Get My Reports' and click on the icon in the 'Docs' column (see the Inspection Log figure in Section 2 of this guide to see the location of the icon). You will be transferred to a list of all the available documents related to that inspection.

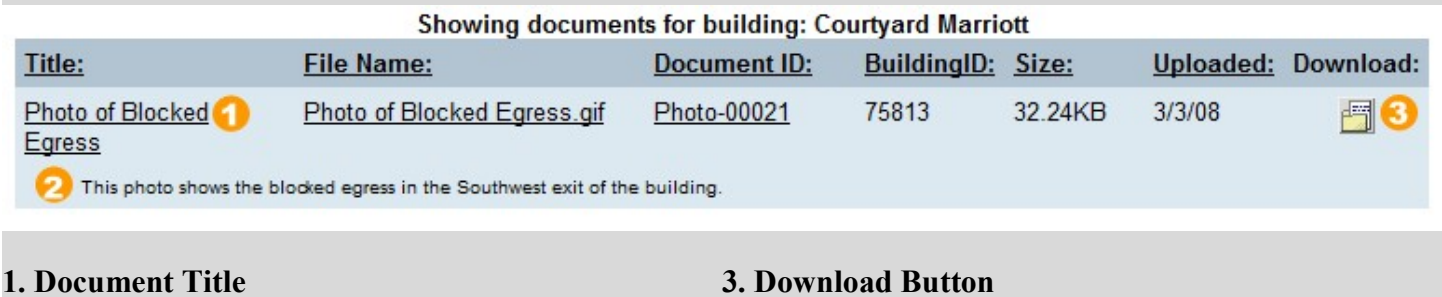

**2. Document Description** Click this button to download a copy of the document

## Scheduling Manager

Service providers utilizing "Scheduling Manager" can request your approval for inspections and service work electronically. An email notification, complete with the service providers' name, your building name, and a link to review and confirm an inspection or service appointment is generated out of the service by the Service Provider:

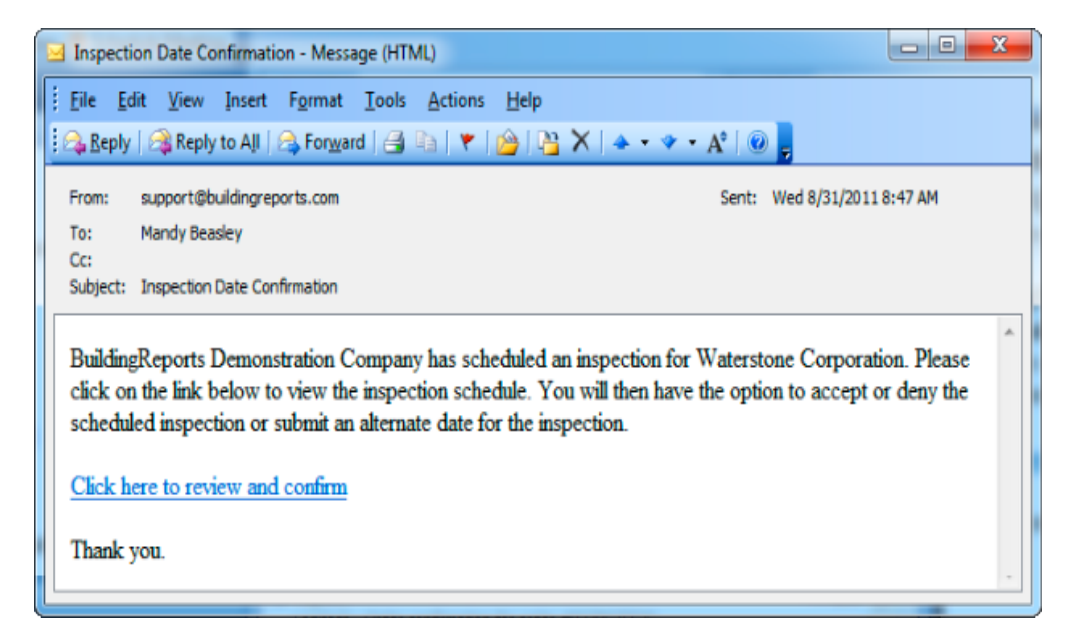

Selecting the link will open the users default internet browser and without login will present a one-week calendar view along with details of the inspection or service appointment.

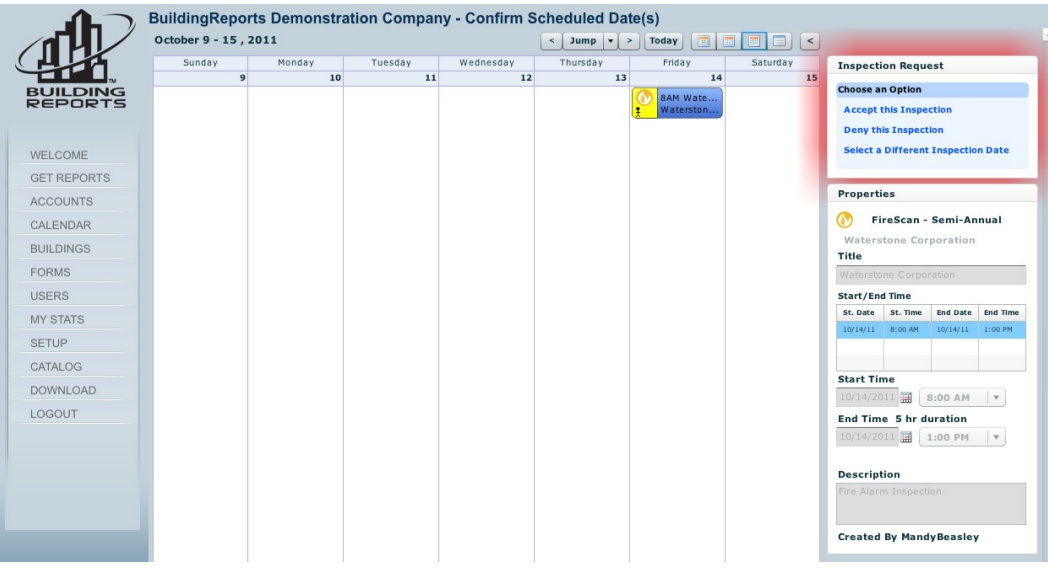

By looking in the upper right hand corner of the web browser, you will find a flashing red box that allows the option to accept, deny, or offer an alternative date.

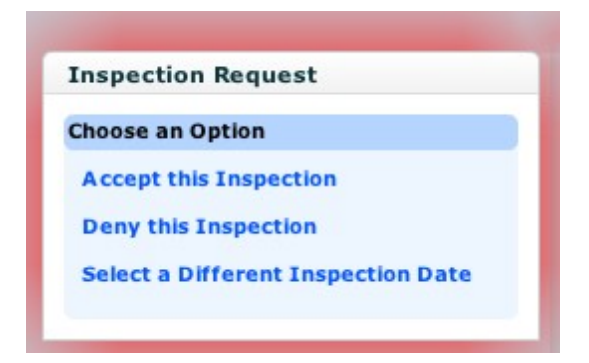

Choosing the "Select a Different Inspection Date" option allows the user to manually place a date and time of their choice in the appointment fields.

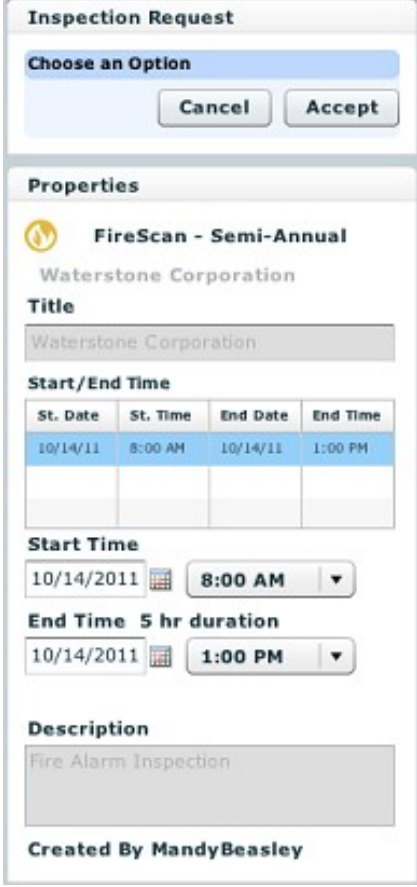

# Need Help?

If you have questions regarding your service company's online portal or your inspection, you will need to contact your service company directly. Any requests for support or inspection related questions received by Building Reports Canada will be forwarded to your inspection company.